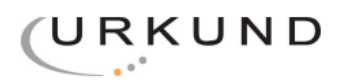

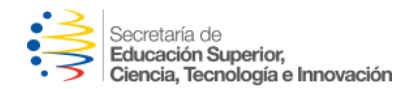

# *Guía para usuarios URKUND*

Conforme se ha establecido en el acuerdo 2014-152, para que se efectúe favorablemente el análisis de los documentos de consultoría y otros productos de contratación pública, se ha considerado pertinente gestionar algunas recomendaciones para el uso de la herramienta informática Urkund cuyo uso está habilitado de manera ilimitada hasta el mes de agosto 2015.

### **Indicaciones generales de ingreso**

Existen dos maneras de ingresar documentos al sistema para solicitar su análisis. A continuación detallaremos la forma manual y la vía correo electrónico. Sin embargo, para iniciar a usar su cuenta deberá configurarla de la siguiente manera:

1. Ingresar al portal web en la siguiente dirección **<http://www.urkund.com/en/>** (en español). Aparecerá la siguiente ventana. Luego, hacer clic en **"Login".**

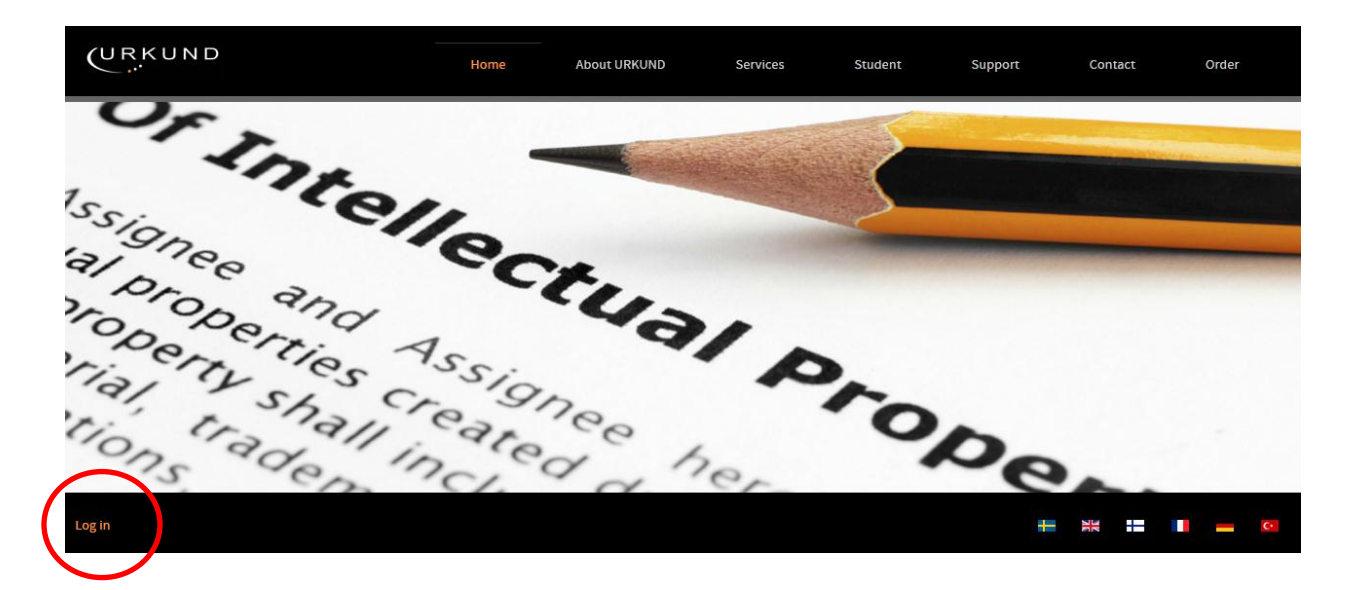

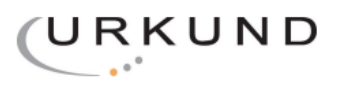

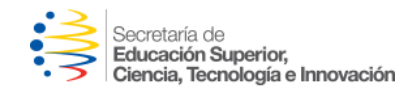

**2.** Aparecerá esta opción. Para ingresar a la cuenta, hacer clic en el buzón llamado **"Urkund web inbox".**

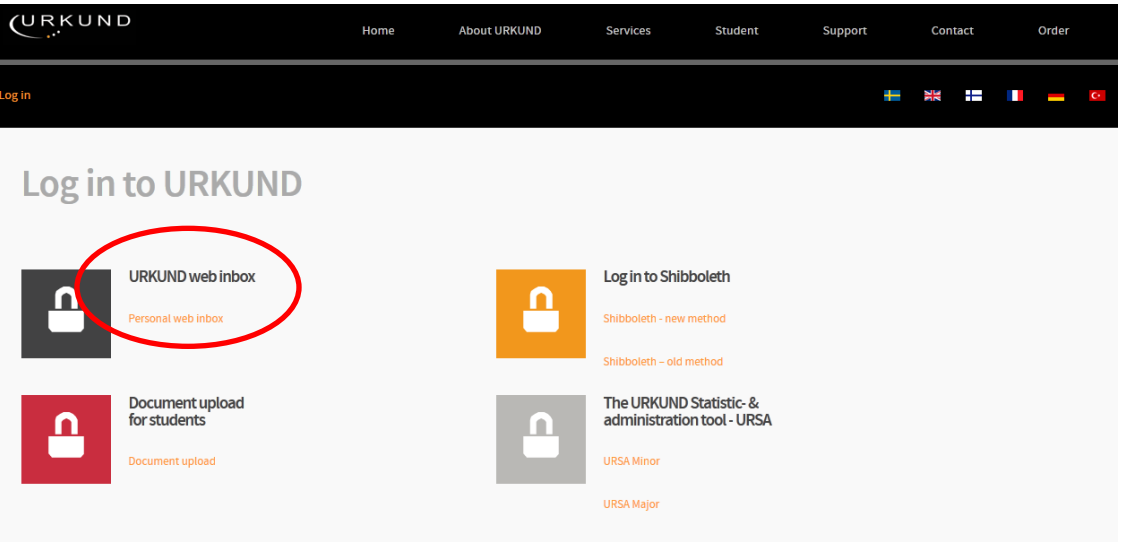

3. La siguiente ventana le dará acceso a su cuenta. Colocar aquí el usuario y contraseña proporcionados.

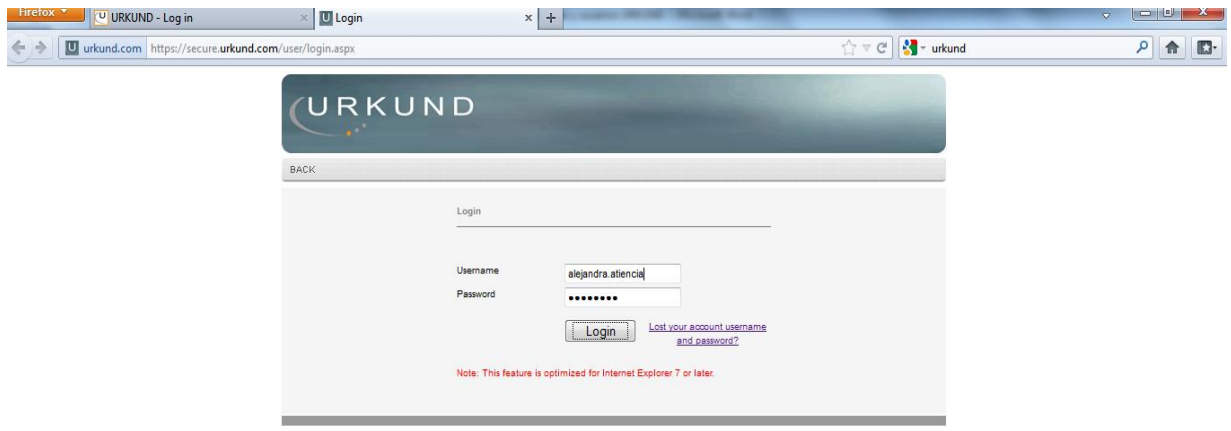

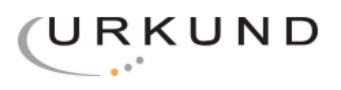

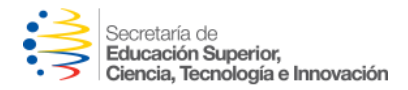

**4.** Una vez ingresado, aparecerán estas opciones. Corroborar todos sus datos y configurar en idioma **"español"** y como página de inicio la opción **"list".**

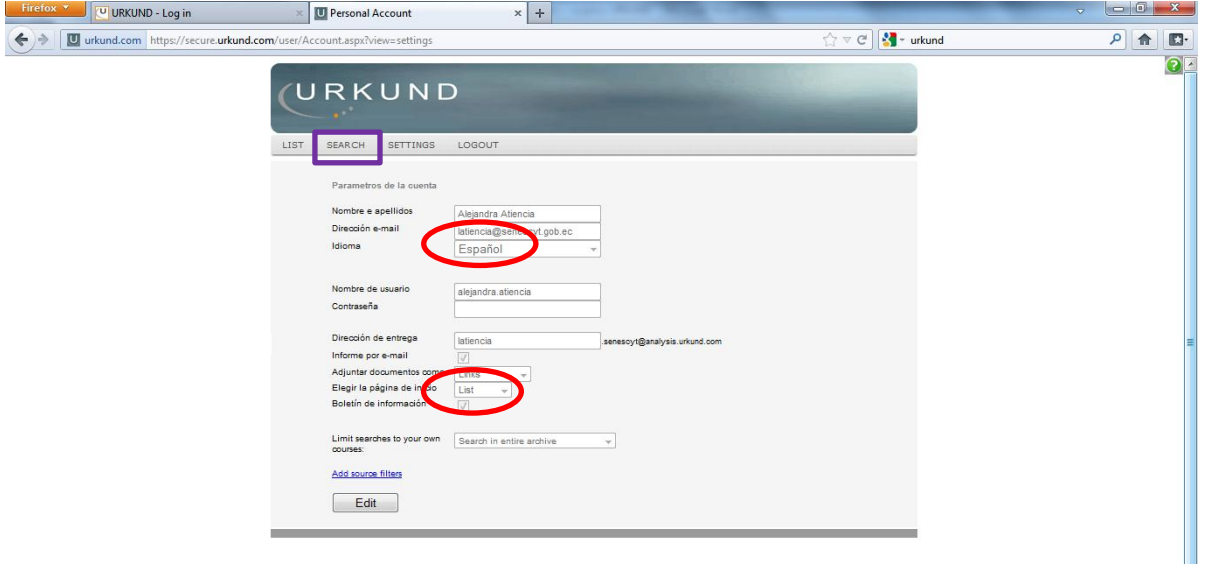

Luego para proceder a **cargar el documento manualmente** seleccione en el menú superior la opción **"Search".**

**5.** A continuación, asegúrese de colocar el marcador en la opción **"file"** y busque el documento tal cual se adjunta un archivo en un correo electrónico, luego presione **Upload.**

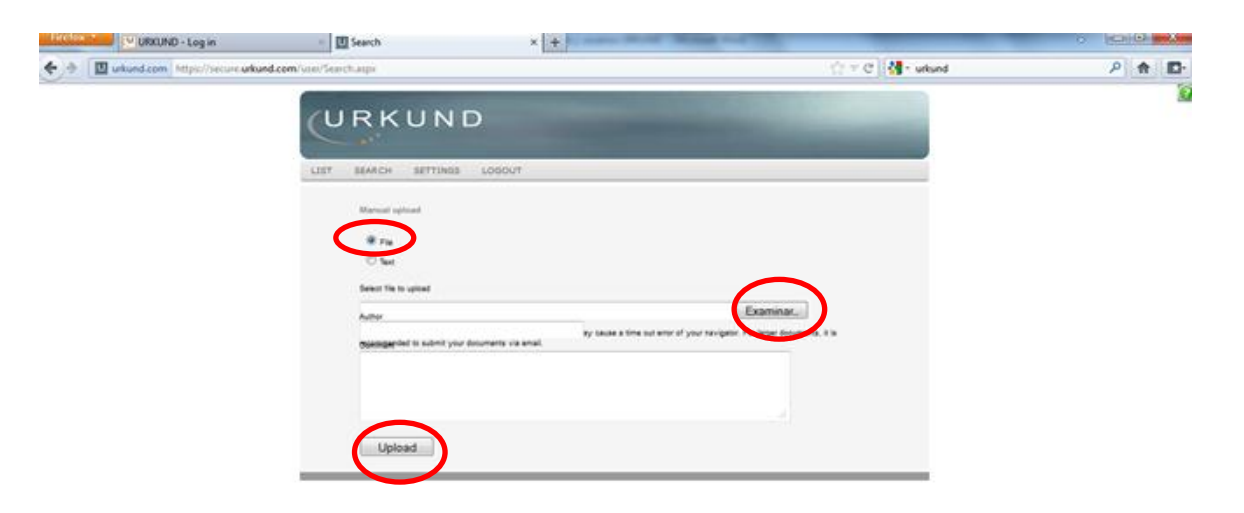

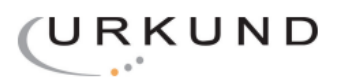

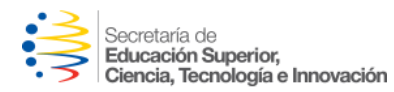

*6.* Luego de unos momentos, el documento aparecerá en su bandeja, que podrá ser visualizada a través de la opción **"LIST"** ubicada en el menú superior.

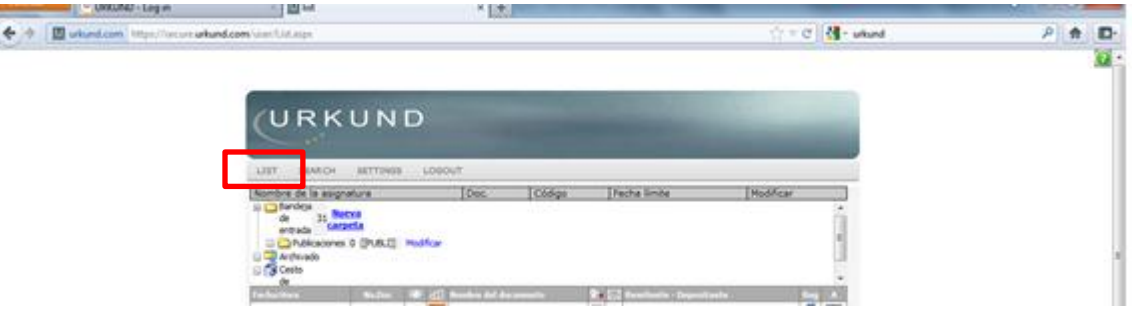

El programa demora **24 HORAS en realizar el análisis completo.** Únicamente cuando el documento ya este analizado aparecerá en la ventana que observamos a continuación, la cual contendrá todos los documentos cargados o estará vacía si no se ha subido ninguno aún, hasta entonces el documento estará en la plataforma. Luego, cuando su documento sea visible y se aparezca con un **cuadrado de color,** puede observar los resultados el análisis. Coloque el cursor (mouse) sobre el cuadrado y **aparecerá el mensaje respecto al porcentaje de similitud,** como se muestra a continuación:

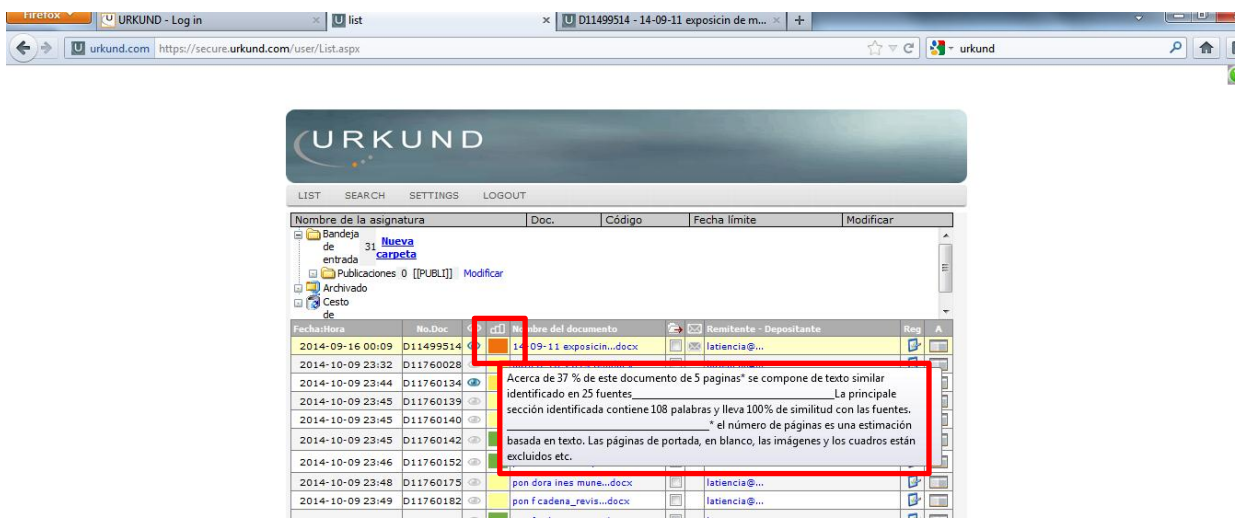

*\*En las siguientes ocasiones que usted ingrese a su cuenta aparecerá esta página directamente pues lo hemos configurado al principio.*

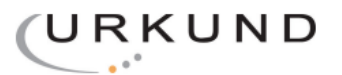

E

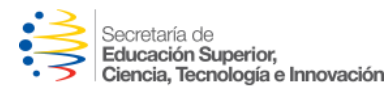

7. Para observar análisis, presione el botón con forma de cuadernillo en el margen derecho de la ventana, en la columna "A"

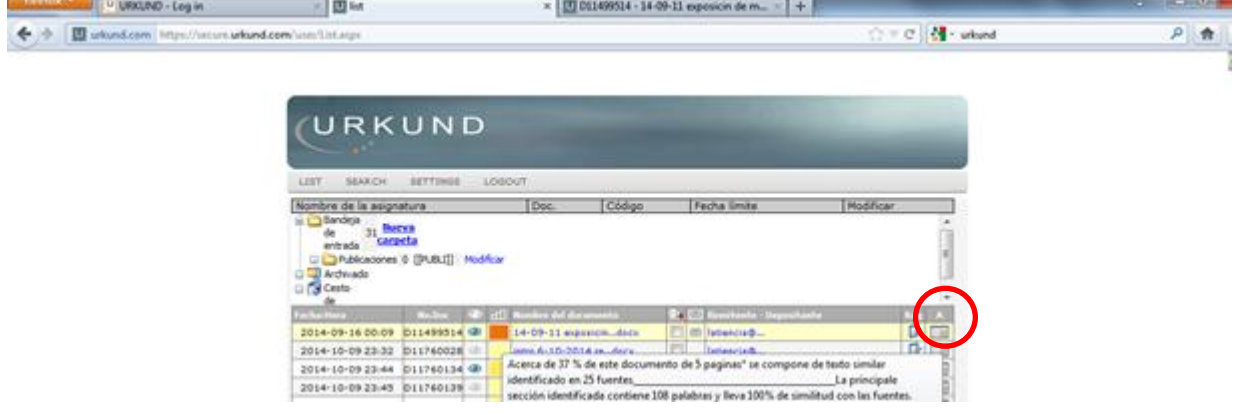

8. Se abrirá la siguiente ventana.

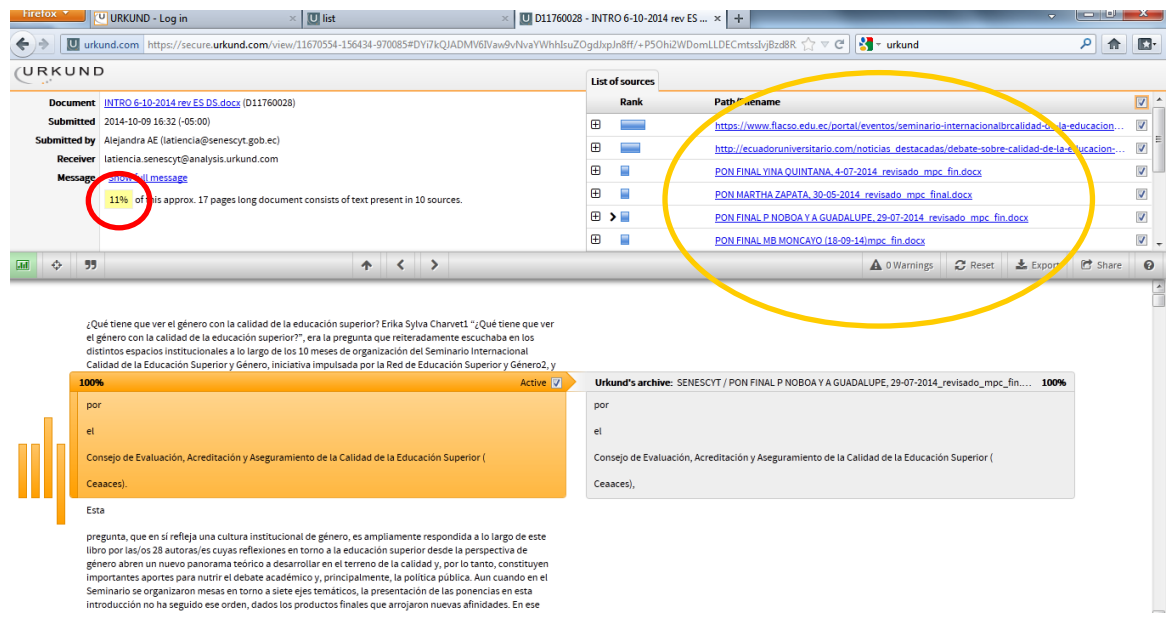

En ella se muestra el **porcentaje de similitud** encontrado en todo el texto analizado (círculo rojo), las **fuentes que se usaron para la comparación** (círculo amarillo) y los textos en los cuales el programa encontró **coincidencias** que se observan en naranja y el documento del que fueron tomados originalmente, que se observa en plomo.

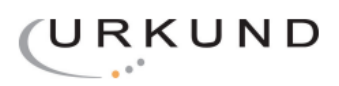

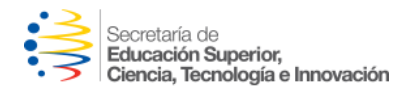

9. Para comprender el resultado del análisis, se sugiere que observe si las **fuentes utilizadas fueron pertinentes** como publicaciones académicas, revistas científicas, bases de datos, etc. Luego, verifique que los botones de cita en comillas, parafraseo y referencia estén activados (señalados, aparecen en verde) sino, de clic sobre y se activaran pues de esta manera se **asegura que las citas textuales o referencias señaladas correctamente no perjudiquen el porcentaje de similitud**.

A continuación, presione el botón **"Export"** y se creara un PDF en el cual usted podrá analizar con mayor detalle los textos.

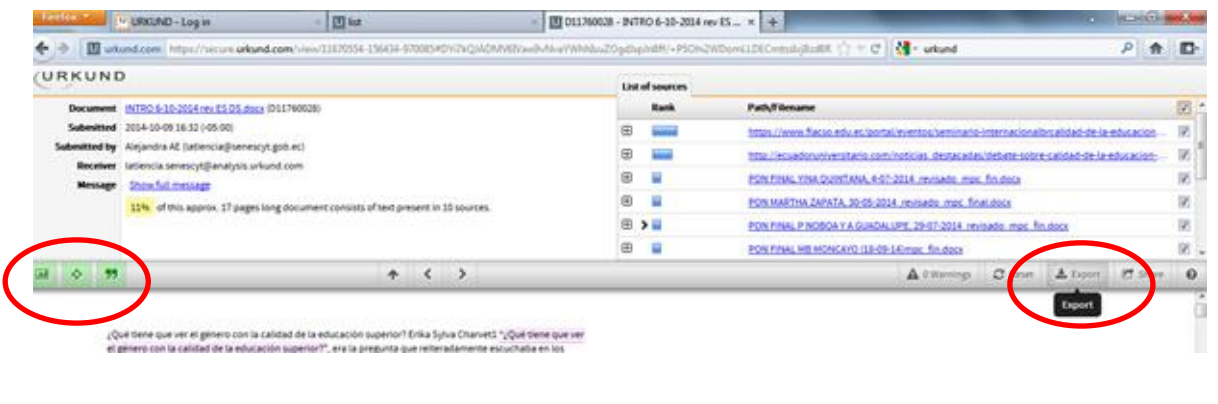

**\*\*\***

Para cargar el documento **vía correo electrónico,** usted debe enviar el archivo que quiere analizar a la dirección creada *automáticamente* con la cuenta, que **será entregada en conjunto a la clave y al usuario.** Este correo tiene la siguiente estructura: [usuario.senescyt@analysis.urkund.com.](mailto:usuario.senescyt@analysis.urkund.com) Por ejemplo, si su usuario institucional es *"aperez"* el correo será: [aperez.senescyt@analysis.urkund.com](mailto:aperez.senescyt@analysis.urkund.com)

Los resultados, tanto por carga manual como por correo llegarán en ambos casos a su correo institucional y para visualizarlos debe ingresar a la cuenta y realizar el proceso a partir del paso 6.

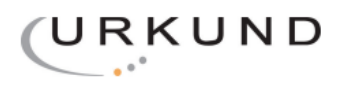

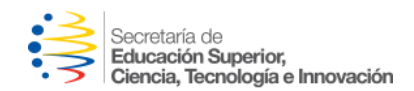

# **Para dar lectura al análisis**

**10.** Una vez creado el documento PDF, en él se señala el **número de errores o párrafos a revisar manualmente** (círculo rojo) y nuevamente las fuentes. Se recomienda acudir al documento original, es decir, el que fue subido (en formato Word, etc.) para corroborar que las citas y referencias estén bien estructuradas pues el programa coloca todo el texto a renglón seguido sin diferenciar título, subtítulos, etc.

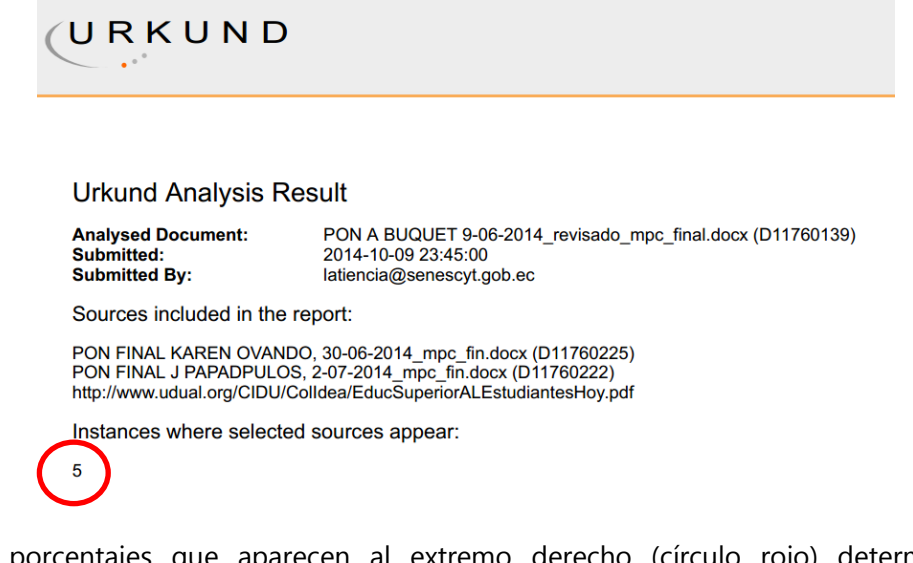

11. Los porcentajes que aparecen al extremo derecho (círculo rojo) determinan el la coincidencia del texto escrito con el original. Es decir, si lo escrito en el informe es copia idéntica de la fuente (también señalada) o algunas palabras han sido modificadas.

Percepciones de las autoridades universitarias y gubernamentales sobre

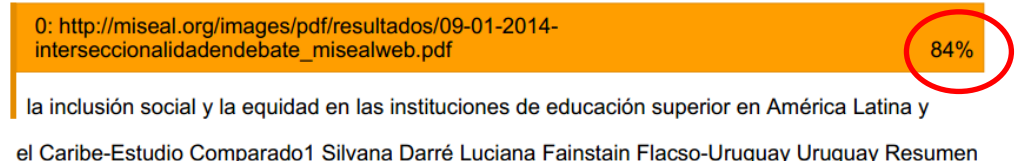

En este artículo se presentan las características del estudio comparado realizado en nueve países de América Latina y el Caribe sobre los procesos de inclusión social y equidad en las instituciones

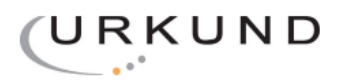

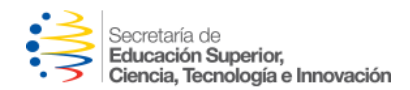

# **Criterios de análisis**

Para garantizar la autenticidad y correcta procedencia de la información del documento, se han establecido parámetros de similitud aceptables y ciertas directrices en torno al porcentaje.

Se recalca que, después de revisar manualmente el documento entregado se corrobora que las citas y textos están correctamente referenciados o en su defecto, si en verdaderamente se trata de usurpo de información, este juicio debe ser determinado por el/la analista o coordinador/a encargada del chequeo del producto.

A continuación, una sugerencia de lectura de porcentajes:

- a) **1 a 8%** No se considera similitud o plagio intencional. Se puede omitir el reporte o sugerir breves cambios si fuese indispensable.
- b) **9 a 20%** Se deberá indicar al consultor que corrija o referencie de mejor manera la información sin mayor percance en el periodo establecido (10 días). Tampoco será necesario emitir reporte formal.
- c) **21 al 30%** El área requirente debe generar el reporte y notificar al proveedor para tomar decisiones y esclarecer las fuentes utilizadas para elaborar el producto. Además de poner en conocimiento de la consultora las sanciones a las que está sujeto.
- d) **31% al 40%** Se debe emitir un informe a la autoridad del área para la toma de decisiones y respectivas amonestaciones.
- e) **Sobre el 40%** Se analiza a detalle el caso para decidir si se otorga la corrección o en su defecto, se anulación el producto, que deberá ser enteramente re elaborado.

A pesar que estos criterios de valoración de similitud estén sujetos a modificación por gestión autónoma del área requirente, se estima que en porcentajes de similitud altos se comunique obligatoriamente a las autoridades y se realice un llamado de atención correspondiente con el fin de dar cumplimiento a un nivel óptimo y real de calificación del producto.

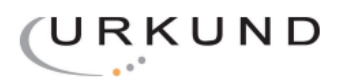

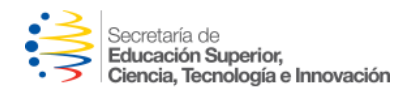

# **Información**

Para dudas y consultas sobre uso del programa acudir en primera instancia al administrador de la herramienta dentro de la institución (Subsecretaría de Formación Académica y Profesional).

Se podrá solicitar capacitaciones para el área requirente por pedido de sus autoridades las veces que se estime conveniente. Estas jornadas serán facilitadas por el Grupo Difusión Científica.

Para asistencia técnica existe el soporte vía web los días jueves de 10am a 12am de manera ininterrumpida. Para este fin, comunicarse con el proveedor a los teléfonos (02) 3281 488 o al correo [urkund@difusion.com.mx.](mailto:urkund@difusion.com.mx)

Este documento es distribuido con fines didácticos y fue realizado en colaboración a Galo Intriago, especialista gestión del sistema Urkund en ULEAM.

#### **Para dudas o inquietudes**

Alejandra Atiencia Enriquez [latiencia@senescyt.gob.ec](mailto:latiencia@senescyt.gob.ec) telf.: (02) 2505660 ext. 141/112